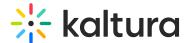

# Join a Kaltura live room

Last Modified on 03/27/2025 8:15 am IST

### i Legacy notice

This article documents the **legacy KME Room**. For information on the new room, please visit the **new Kaltura Room documentation**.

To participate in a Kaltura Live Room, you do not need to download or install anything. Just connect to the live room via the Chrome or Firefox browsers on your computer or Android/iOS device. For the supported browsers and devices, please see Kaltura Meetings Recommended System Requirements NR2.

### Join Live Room Via Direct URL: Guest/Participant

Been invited to a live session on Kaltura Live Room as a guest?

- 1. Copy and paste the room URL sent to you in your Chrome or Firefox browser window.
- 2. Enter your name and email address.
- 3. Click the Join The Class/Join The Session button.

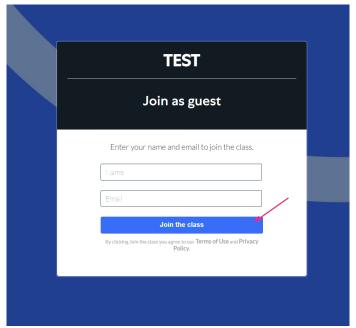

The following video demonstrates how to join a session as a guest

### Join Live Room Via Channel In Kaltura Mediaspace

If you are an authenticated user in a Channel in Kaltura Mediaspace, please check out Join Kaltura Live

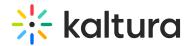

Room Via Mediaspace.

# Join Live Room Via Your LMS

If you are an authenticated user in your LMS, please check out Join A Kaltura Live Room Via LMS/Media Gallery

## Join Live Room Via Course Directory (Newrow.com)

If you are using the Kaltura Meetings (Newrow) standalone product as an authenticated Admin, Instructor, or Student, you must log in at www.newrow.com.

- 1. Sign in to your Kaltura Live Room account.
- 2. From the course directory, select the course you want to join.
- 3. Click the Join Live Class button.